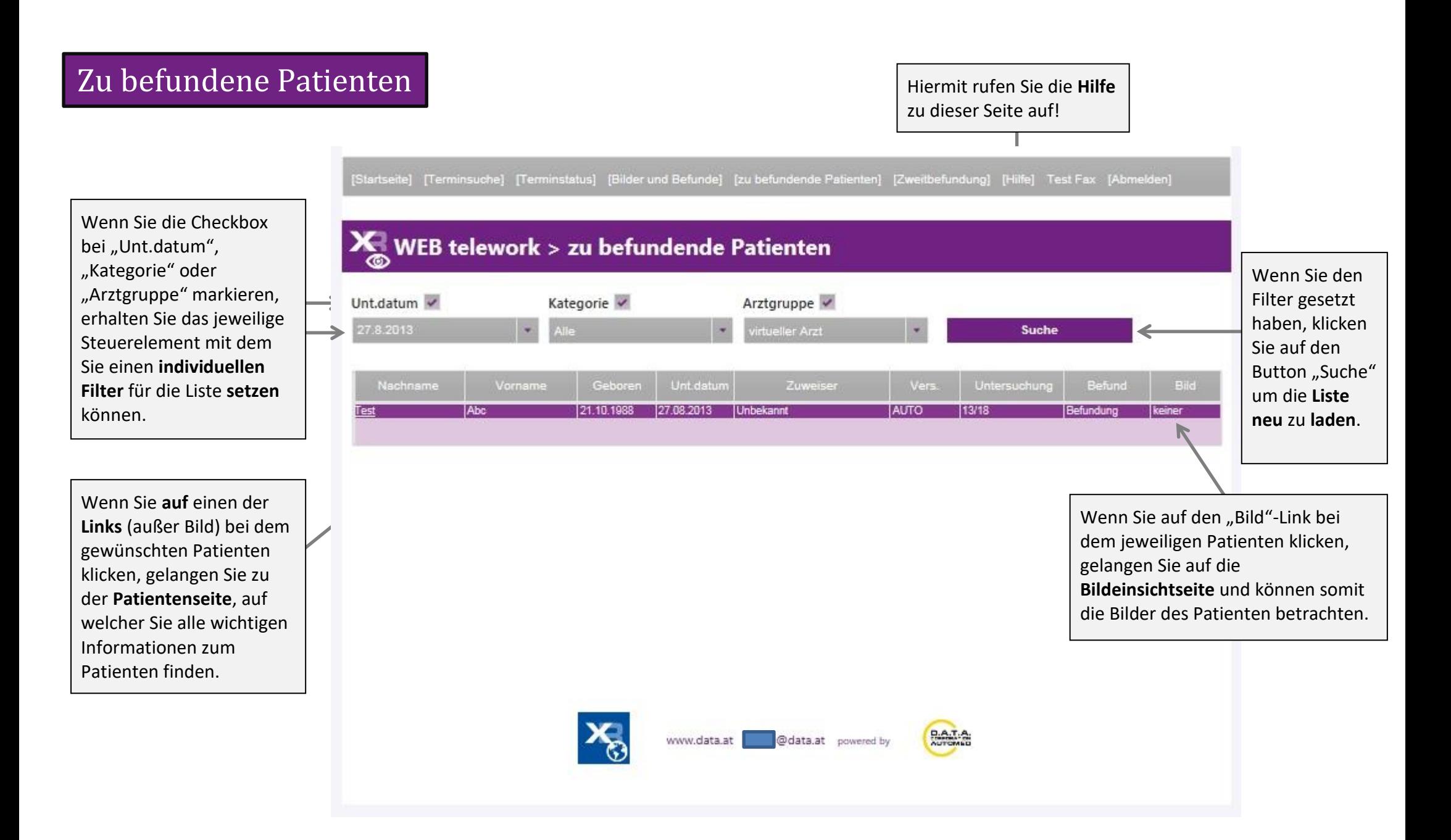

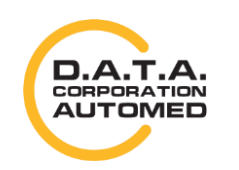

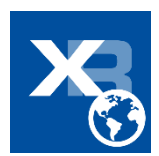

1

## **Philips Webrecorder**

Die Oberfläche dieses Recorders ist relativ minimalistisch gehalten und sollte einfach zu bedienen sein.

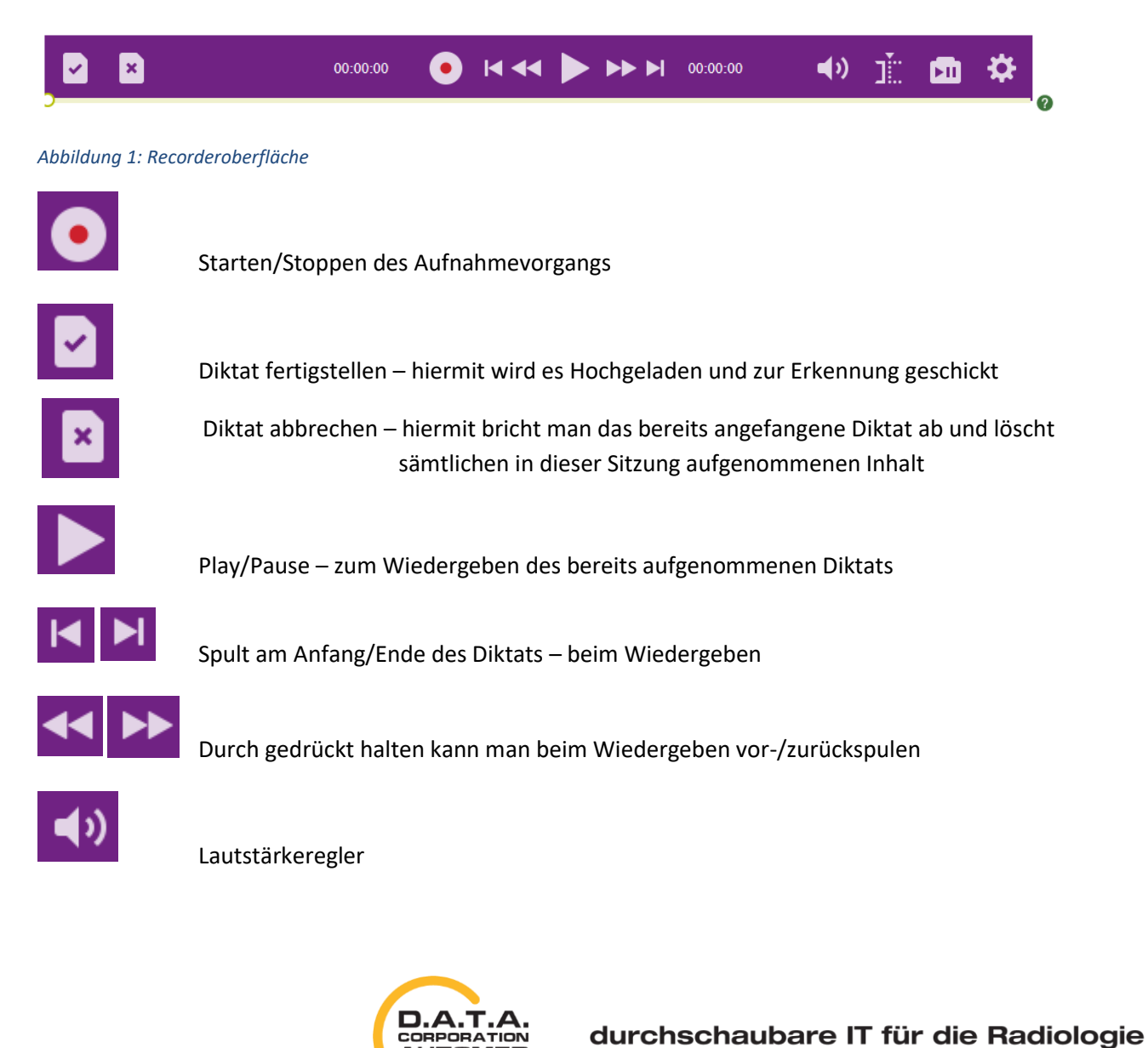

CORPORATION **AUTOMED** 

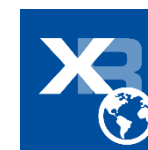

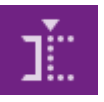

öffnet die Aufnahmemodus Einstellung – siehe Abbildung 2

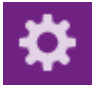

öffnet die Wiedergabe Einstellung – siehe Abbildung 3

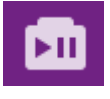

öffnet die Einstellung für die Fußtastenregelung– siehe Abbildung 4

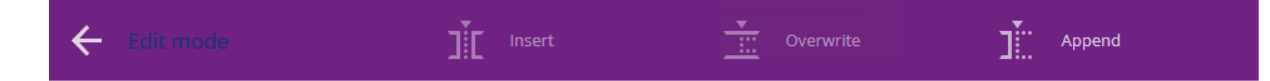

*Abbildung 2: Aufnahmemodus Einstellung*

Es gibt 3 Aufnahmemodi:

- 1.) Append Standardwert hier wird, wenn man bereits etwas aufgenommen hat und die Aufnahme fortsetzt, immer es ans Ende hinzugefügt!
- 2.) Insert hier kann man, wenn man bereits etwas aufgenommen hat, etwas mitten ins vorhandene Diktat einfügen. Hierfür wenn man bereits etwas aufgenommen hat, einfach den Regler an die gewünschte Position setzen und Aufnahme starten.
- 3.) Overwrite diese Einstellung überschreibt ein bereit aufgenommenes Diktat und sollte nur mit extremster Vorsicht eingeschalten werden!

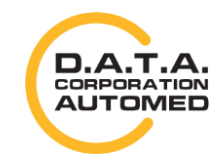

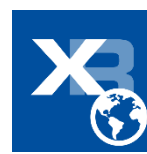

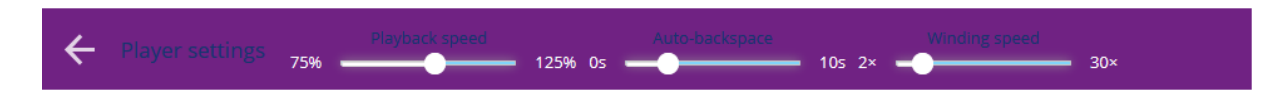

*Abbildung 3: Wiedergabe Einstellung*

Wiedergabe Einstellungen:

- 1.) Playback speed Wiedergabegeschwindigkeit
- 2.) Auto-backspace wieviele Sekunden pro Sprung die Position des Reglers wandert, beim Vor-/Zurückspulen
- 3.) Winding speed wie schnell er beim Vor-/Zurückspulen diese Sprünge macht

Das Verändern von Auto-backspace oder Winding speed wirkt sich sehr ähnlich beim Bedienen aus, nämlich die Geschwindigkeit vom Vor-/Zurückspulen.

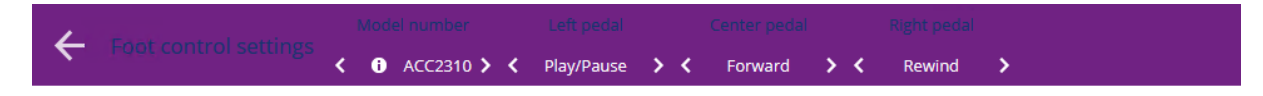

*Abbildung 4: Fußtaster Einstellung*

Einstellung für Fußtaster:

- 1.) Model number hier muss man das Model des Fußtasters auswählen
- 2.) Left pedal hier wählt man aus was das linke Pedal machen soll
- 3.) Center pedal hier wählt man aus was das mittlere Pedal machen soll
- 4.) Right pedal hier wählt man aus was das rechte Pedal machen soll

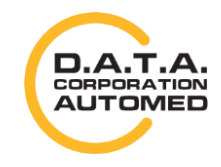

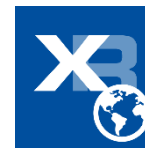

## **Speechmike-Integration**

Es gibt eine Speechmike-Integration, dass die Dikitierfunktionen über das Speechmike angesteuert werden. Z.B. Start/Stopp-Aufnahmeknopf startet die Start/Stopp-Funktion. Das kann sowohl der ImageProWebViewer als auch der Audior-Recorder. Dafür muss aber das Philipps Device Control Center installiert sein und die Tastenbelegung auf die Shortcuts gemapped werden. Auf diese Shortcuts horcht dann das ImageProWebViewer

Im Philips Device Control Center auf den Reiter [Application control] klicken und unter "Profiles" → [Target application] → auf [(default – all other applications)] klicken.

Dann unter dem Profil die Tasten unter [Pressed] folgendermaßen zusätzlich zu den bereits belegten eintragen:

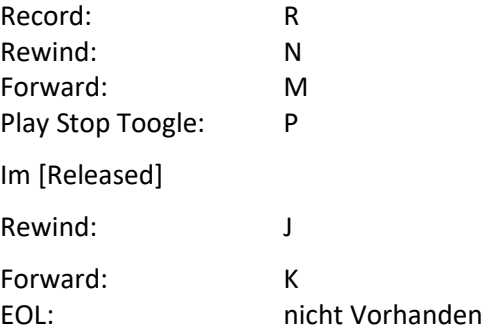

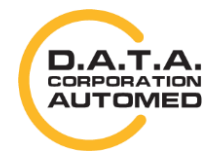

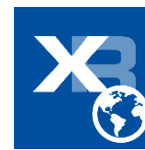

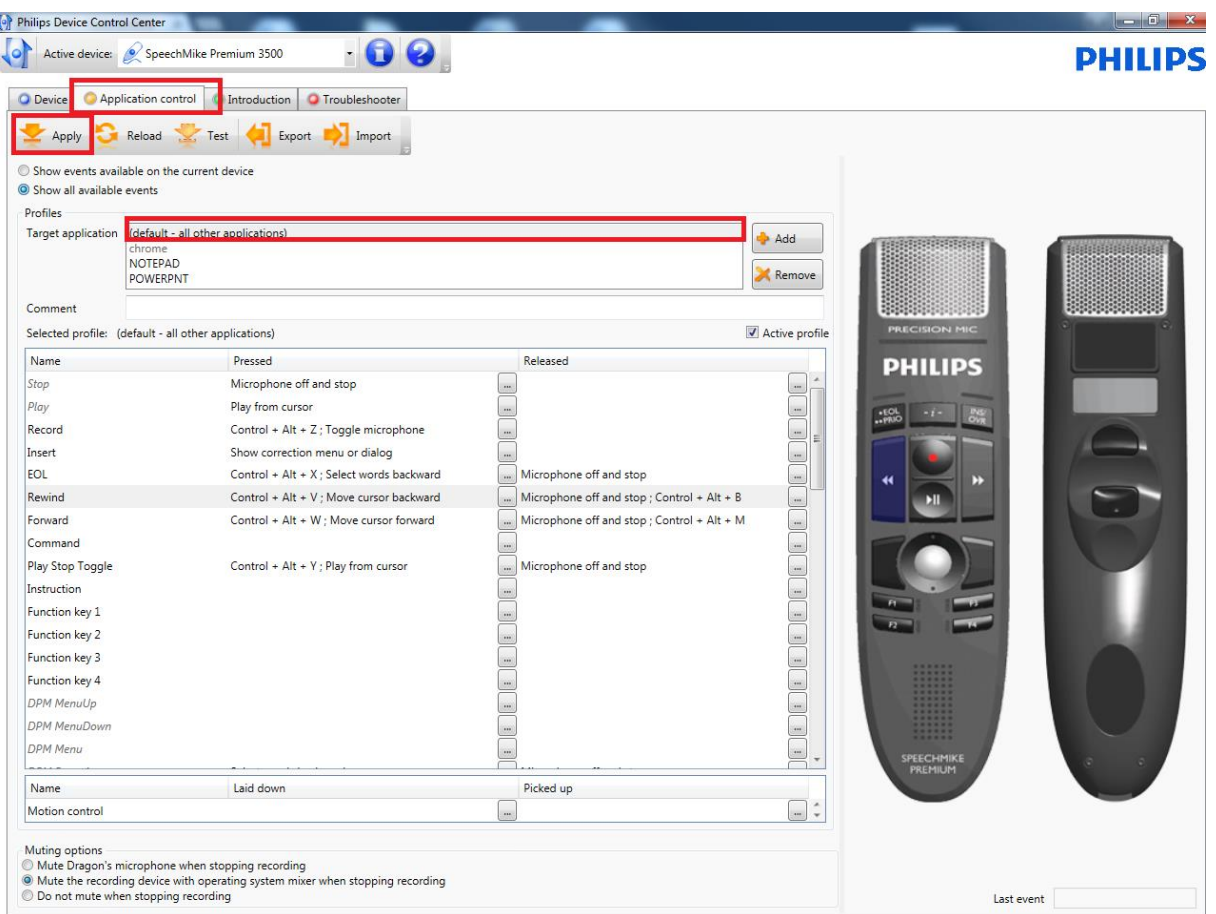

Wird das Speechmike nicht am **Mac** erkannt, dann muss man eventuell noch das Speechmike in der Systemsteuerung anwählen. Systemeinstellung ➔ Ton ➔ Eingabe ➔ Speechmike III.

Vorher ist noch zu prüfen ob die Treiber für Mac richtig installiert sind und die Firmware updaten, falls diese nicht aktuell ist. Z.B.

[https://www.dictation.philips.com/at/support-kontakt/produktsupport/product/speechmike\\_premium\\_usb\\_diktiermikrofon\\_lfh35003600\\_serie/](https://www.dictation.philips.com/at/support-kontakt/produktsupport/product/speechmike_premium_usb_diktiermikrofon_lfh35003600_serie/)

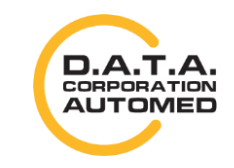

durchschaubare IT für die Radiologie

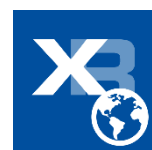

6

Am Mac sieht das **SpeechControl** etwas anders aus. Da muss man auf Application Control ➔ Custom Application und dann die Buttons mappen, indem sie immer auf […] klicken und dann die Tastenkombination eingeben ([…] klicken dann im nächsten Fenster auf [Add] Hotkey, Tastenkombination klicken und [finish]). Achten Sie im Anschluss dann darauf, dass das Häkchen bei "Activate Application Control" aktiv ist.

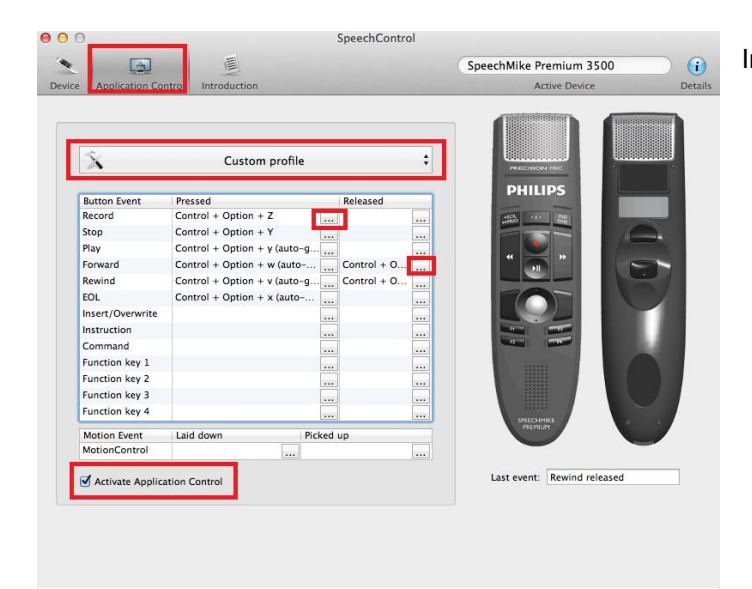

Im Reiter [Device] ist dann auf den Button [Save to device] klicken.

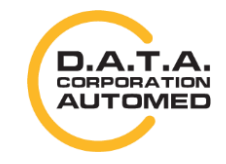

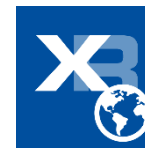